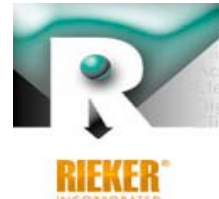

ensors Tilt Indicators Ball Bank Indicators Inclinometers ilerometers Digital Inclinometers Boom Angle In akazine, eom  $771$ Got Tilt? Call us today, 610-500-2000

**Since** 

# Rieker Curve Advisory Reporting System (CARS™) Training Class

May 2014 Updated November 2014

- Setup & Installation
- Collecting Data
	- Using the Field Application
- Analyzing Data and Generating Reports
	- Using the CARS™ Internet Portal

# Names of the components and how they connect

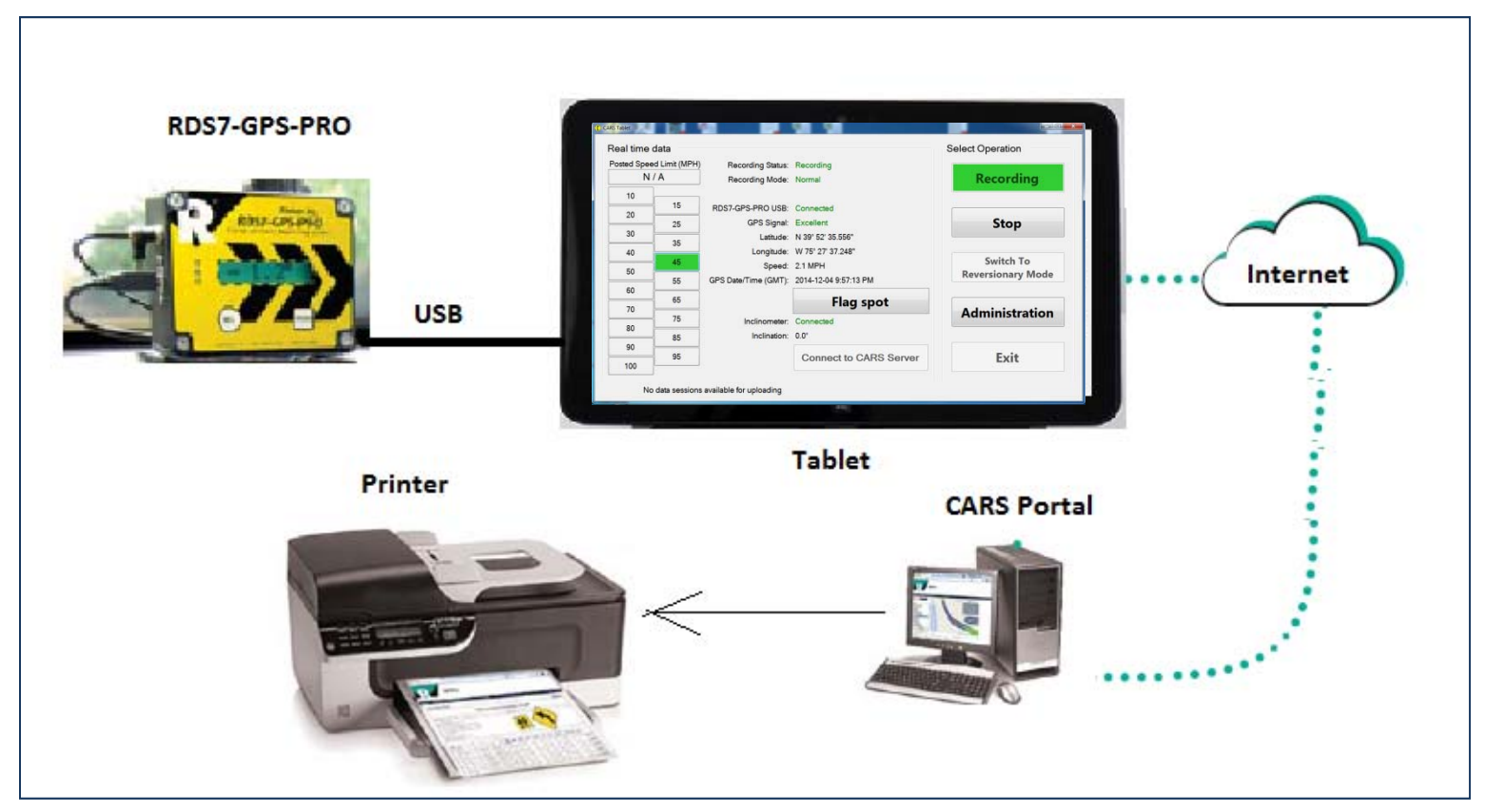

- Activating your Account
- Setting up the Tablet connection
- Installing in the test Vehicle
- Leveling and Zeroing the Inclinometer

- Activation E-mail
	- Sent to Account owner when Kit ship
	- If you didn't receive your key, email your name and kit serial number to support@riekerinc.com
- 16 digit Key in E‐mail
	- Keep your for future reference
- CARS Portal: http://riekersolutions.com
- Create and Enter an Individual Password
	- Keep your password in <sup>a</sup> safe place for future reference
	- $\bullet$ • Do not share your password

- Go to: HTTP://riekersolutions.com
- At the login prompt, choose *Register Account*

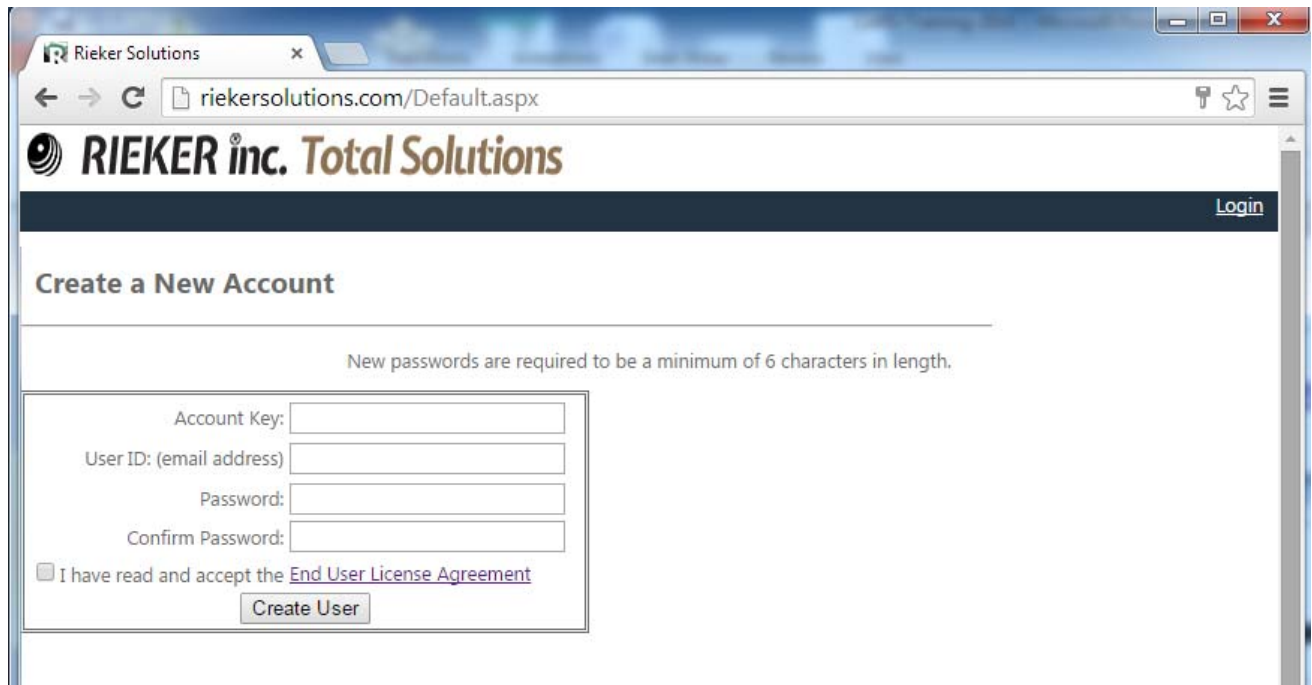

# Password Management – My Account

#### My Account

 $\bullet$ Reset Password

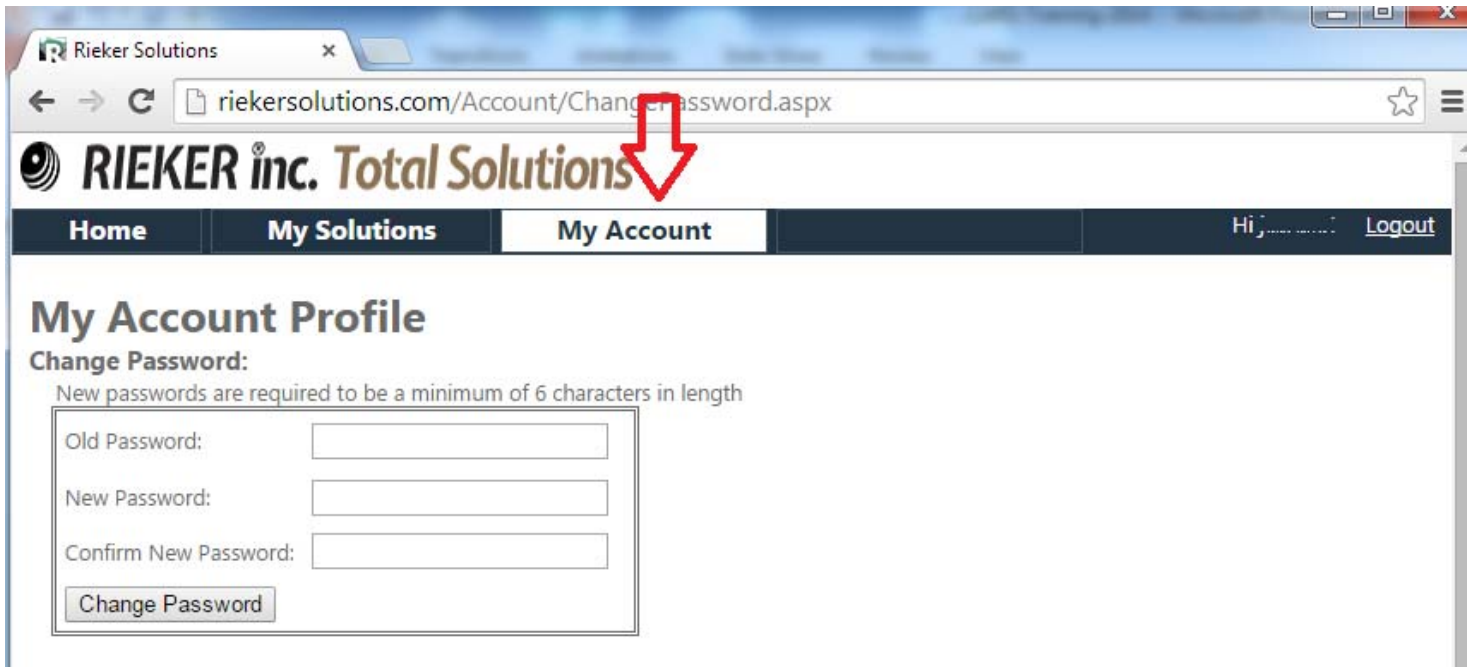

# Setup ‐ Setting up the Tablet

- The Tablet comes configured with:
	- •Windows 8.1
	- $\bullet$ BBI Tablet software
	- •Chrome & Firefox web browsers (Chrome is the default)
	- Go To Meeting
- Fully charge the Tablet using the wall charger
- •● Authorize on the local Wi-Fi if secure
	- •Local Sys Admin may be needed for this step
	- •Guest WiFi is fine – no need for internal services
- Verify account (Administration Page)
- Verify Tablet version (Administration Page)

# Setting Up the Tablet – Validate your credentials

• Validate your credentials under Administration

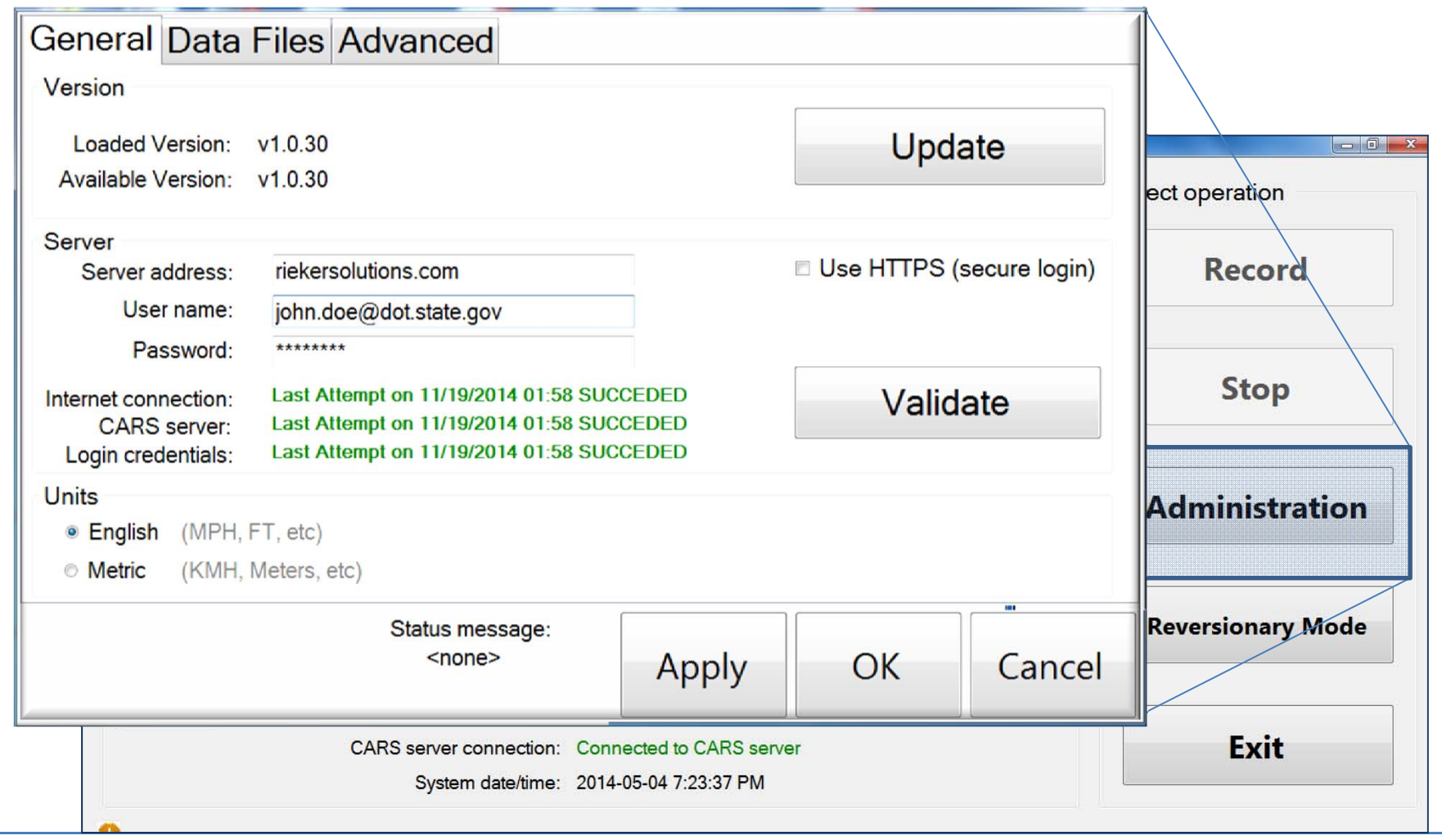

# Setup ‐ Installing in the Test Vehicle

- Locate <sup>a</sup> flat surface on the vehicle dash
- Affix RDS7‐GPS‐PRO with Velcro provided
- Mount tablet with provided mount
- •Mount GPS antennae in the center of the vehicle roof
- Connect Power using Cigarette lighter adapter
- Connect USB and Antennae to RDS‐GPS‐PRO
- Turn on RDS7‐GPS‐PRO and allow to warm up 1 min
- •• Turn on Tablet
	- $\bullet$ Login as CARS user
	- $\bullet$ Launch BBI Software

The information and material presented may not be published, broadcast, rewritten, or redistributed without the expressed written consent of Rieker $^*$ Inc. The content presented is provided for informational purposes only and subject to change. ©2002-2014 Rieker® Inc. All Rights Reserved.

# Setup ‐ Leveling and Zeroing the Inclinometer

- Re-zero unit each day before test data collection
- Re-zero after unit is powered On
	- •Factory setting are restored on Power Off
- Drive to <sup>a</sup> known level pad and press "REL" to zero
- A more complicated method is available if no level pad can be found

## Collecting Data

Using the Field App

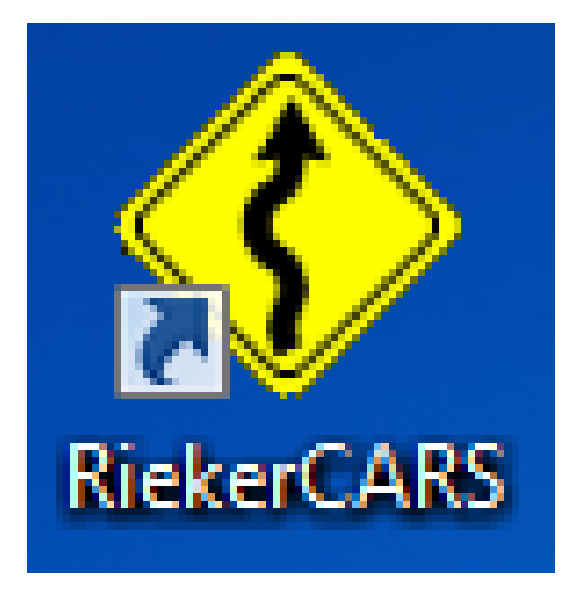

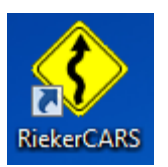

- Launching the Field App
- Normal Use
- Optional Data Collection
- Loss of GPS Reversionary Mode Use

Collecting Data – Using the Field App

- Ensure the RDS7‐GPS‐PRO device is Powered and Leveled
	- Antennae connected
	- USB connected to the tablet
	- Allow the GPS to acquire <sup>a</sup> signal (about <sup>a</sup> minute)
- From the Desktop tap on BBI Safe Speed
- If the RECORD button is enabled, the tablet is ready to capture test data
- The tablet will not be connected to the Internet while driving and collecting data

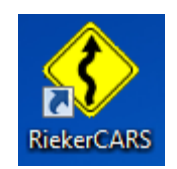

#### Field App – Home Screen

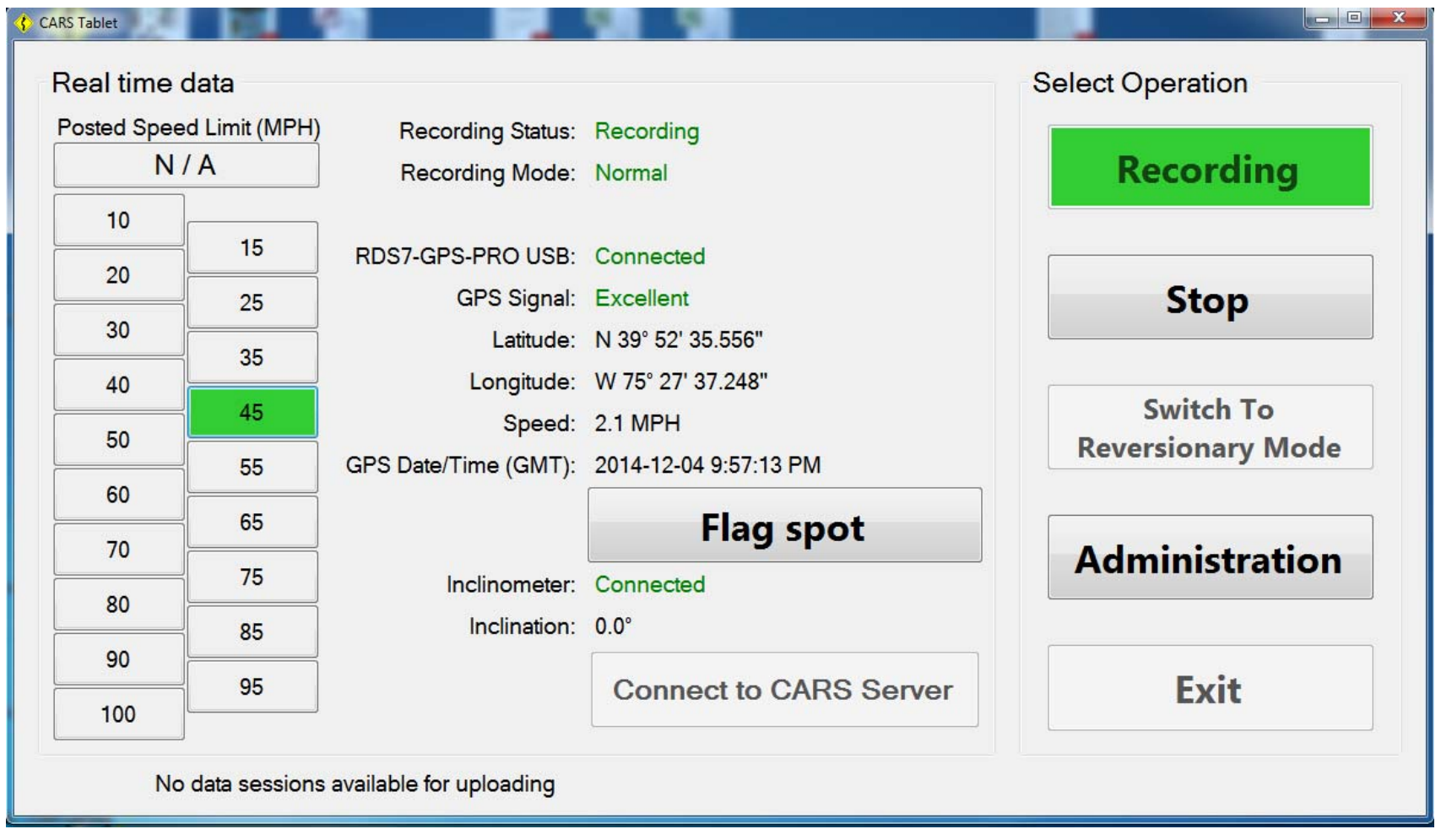

Collecting Data – Using the Field App

- Record Continuously
	- No need to start/stop recording
	- Start and Stop is OK too
- Drive smoothly at or below the speed limit
	- Slower is better
	- Stay in the center of the travel lane
	- Avoid over/under steering
	- Make at least one pass in both directions
	- Make <sup>a</sup> provisional test run for comparison
- When testing is complete press STOP

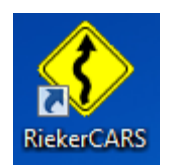

# Collecting Data – Uploading Data

- • Data is uploaded Automatically when connected to CARS server
	- •**•** Internet Connection is needed
	- •BBI App needs to be running

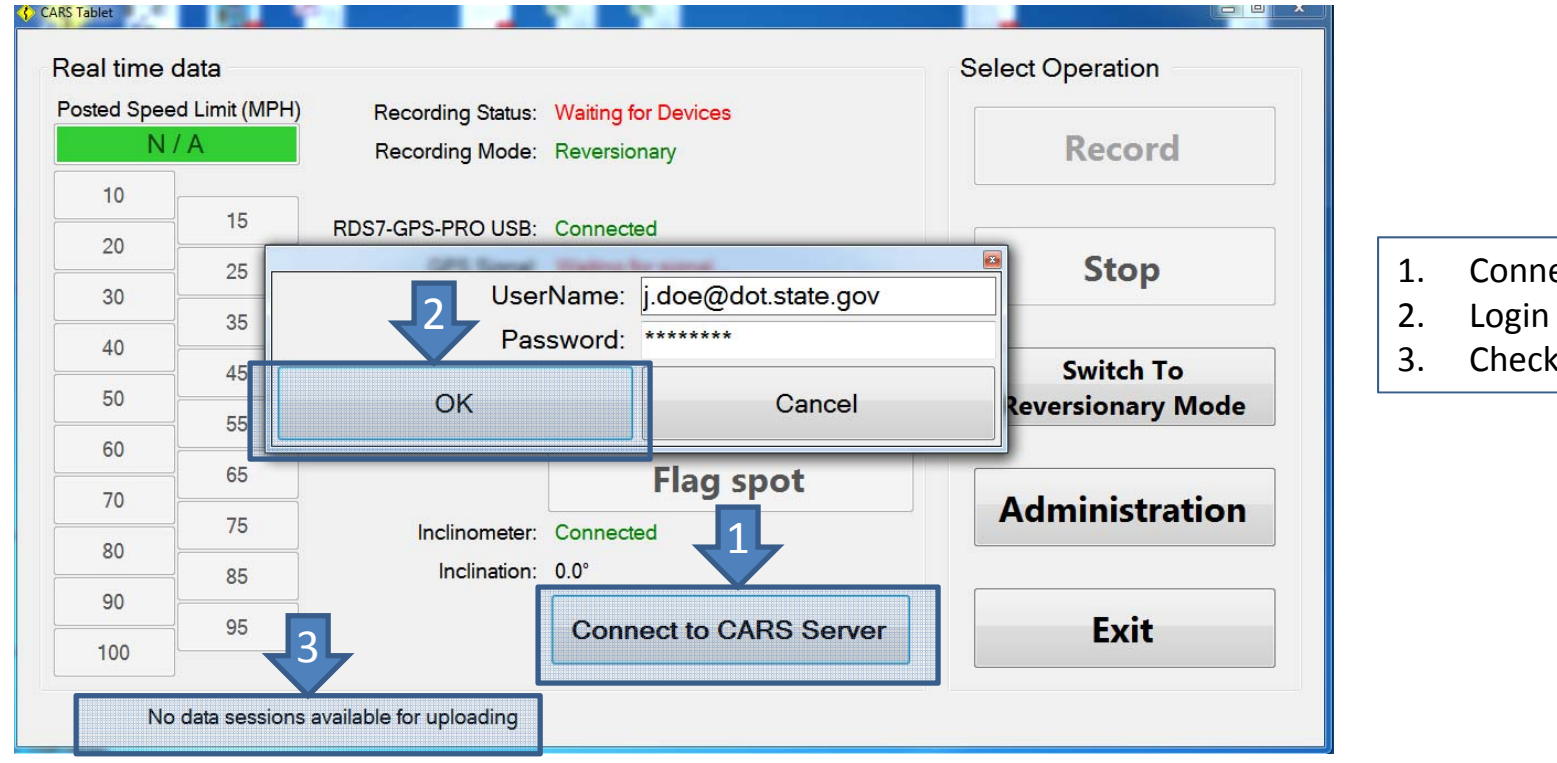

1. Connect

3. Check Status

# Collecting Data – Uploading Data

- Data is uploaded Automatically when connected to CARS server
	- •**•** Tablet needs an Internet Connection
	- •BBI App needs to be running
- (Optional) Status can be viewed under Administration Tab
- (Optional) Force Files to Upload and debug
- (Optional) Archive data sessions and View archived files

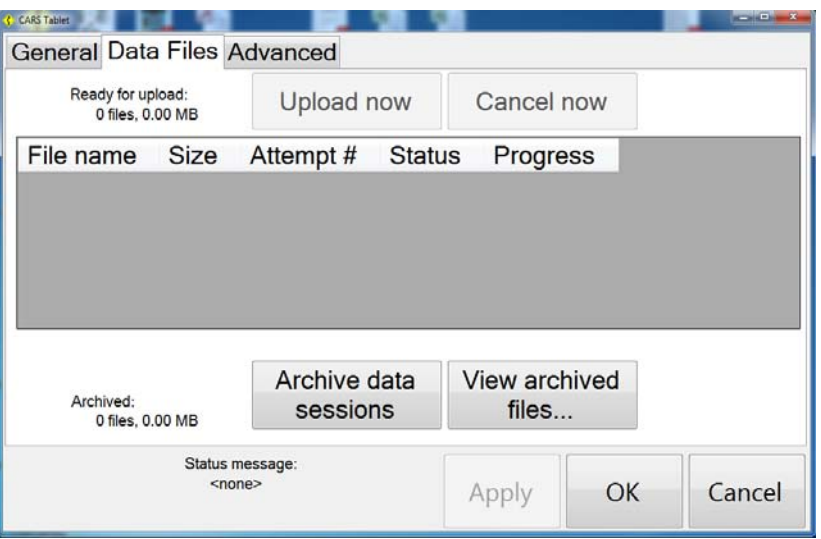

# Troubleshooting Connection Issues

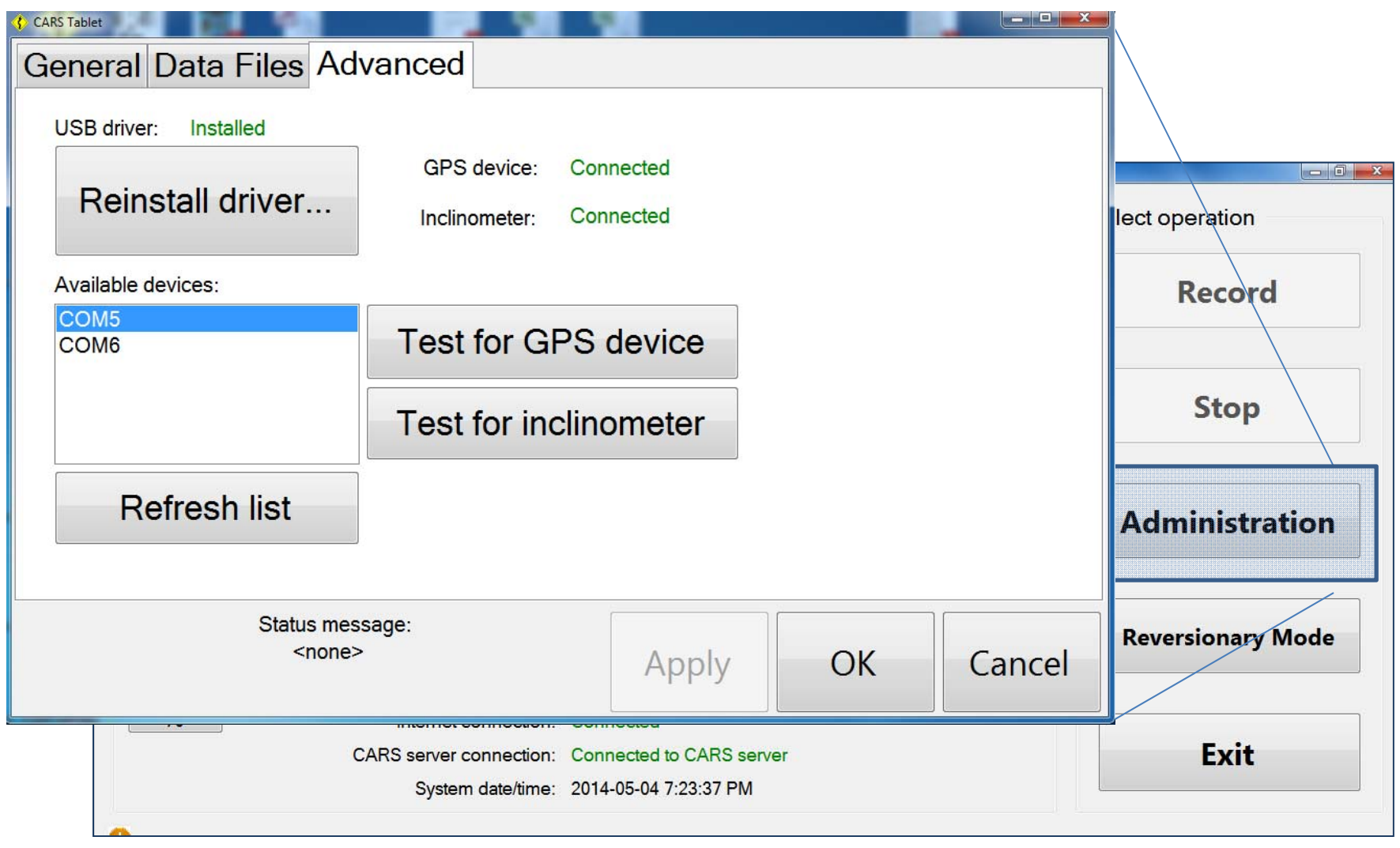

Collecting Data –Optional Information Data Collection

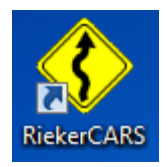

- Select Speed Limit
	- Optionally change the speed limit selection for use in curve reporting
	- Has no affect on Data Collection or Analysis
- Flag Spot
	- Optionally collect <sup>a</sup> note at <sup>a</sup> particular point with Flag Spot
	- Flag has no affect on Data Collection

Collecting Data – Reversionary Mode

- Loss of GPS signal
	- GPS may not be available from time to time
	- Try again at <sup>a</sup> different time
- Requires two passes in each direction
- Speeds should vary by at least 10 mph
	- Speed needs to be held constant
	- •Use Cruise Control
- Radius and Super‐<sup>e</sup> are not be available on Reversionary Report output

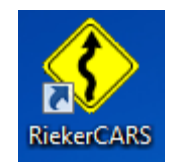

# Reversionary Mode Data Collection Screen

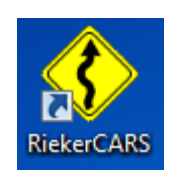

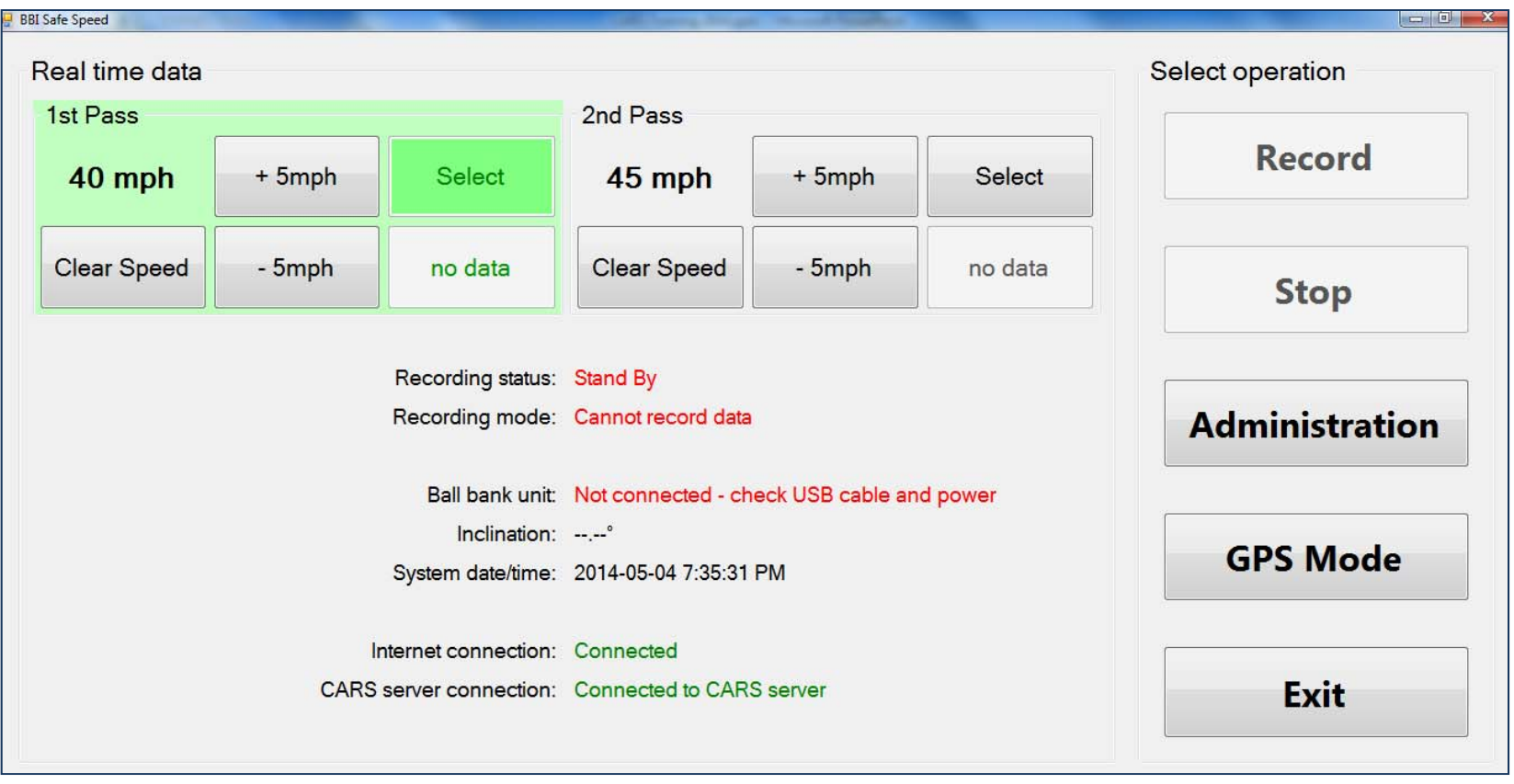

# Analyzing Data and Generating Reports

#### Using the CARS™ Internet Portal

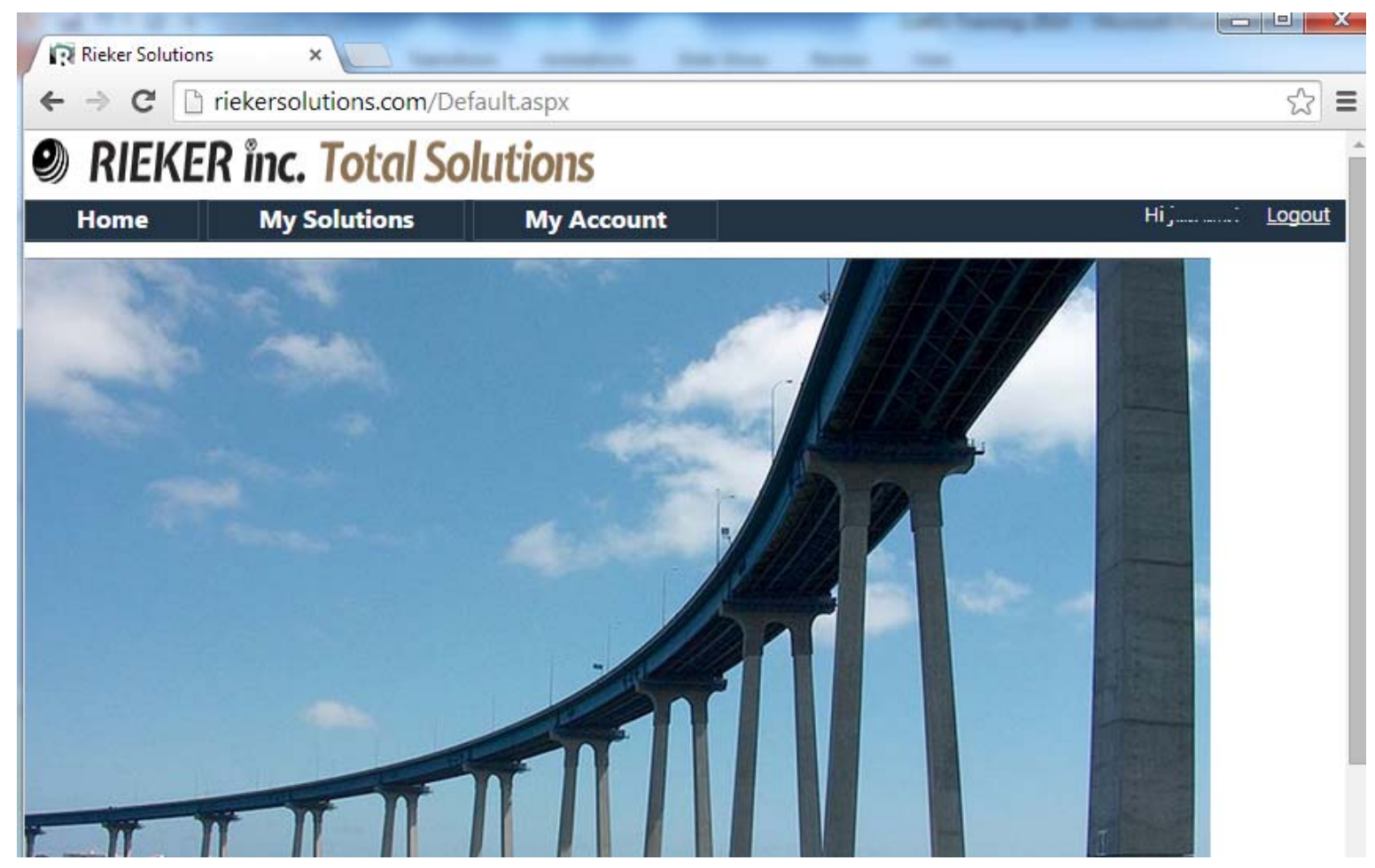

Analyzing Data and Generating Reports – CARS™ Portal

Using the CARS™ Internet Portal

- •Logging in to the Portal
- •Reviewing Data
- •Creating and Saving <sup>a</sup> Curve
- •Viewing and Printing <sup>a</sup> Report
- •Exporting and Saving Data

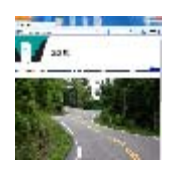

- $\bullet$ • Go to: <u>http://riekersolutions.com</u>
	- •Any internet connected computer or the Tablet
	- •Tested with Mozilla Firefox and Chrome™
	- •Windows™ Internet Explorer (IE) will not work

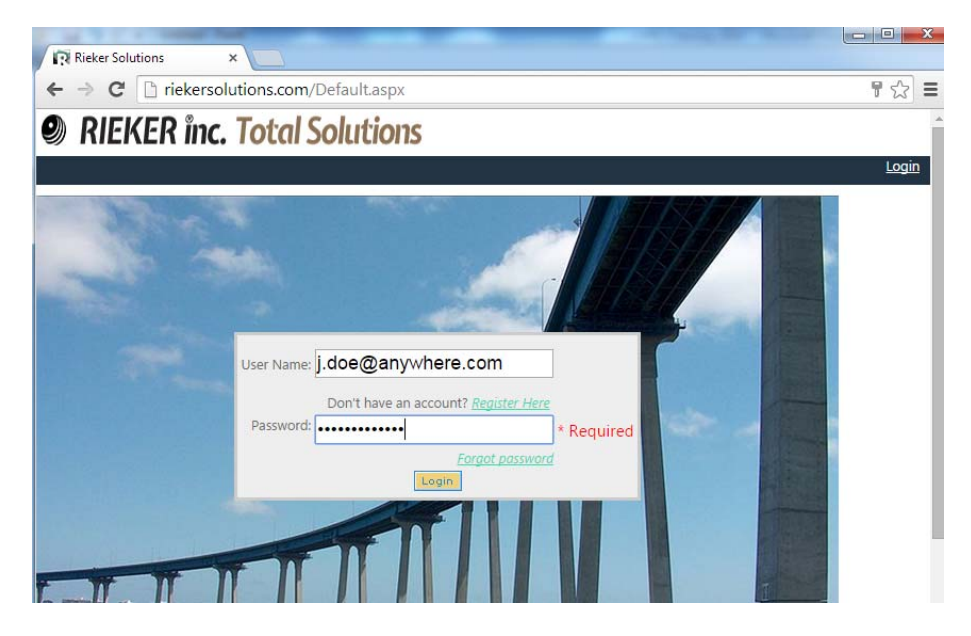

- •Log in using your username and password from registration
- •Forgotten Password can be reset using your Account Key

- From the Rieker Solutions Home Page
	- Select My Solution ‐<sup>&</sup>gt; CARS

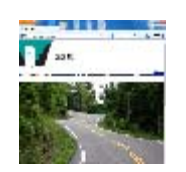

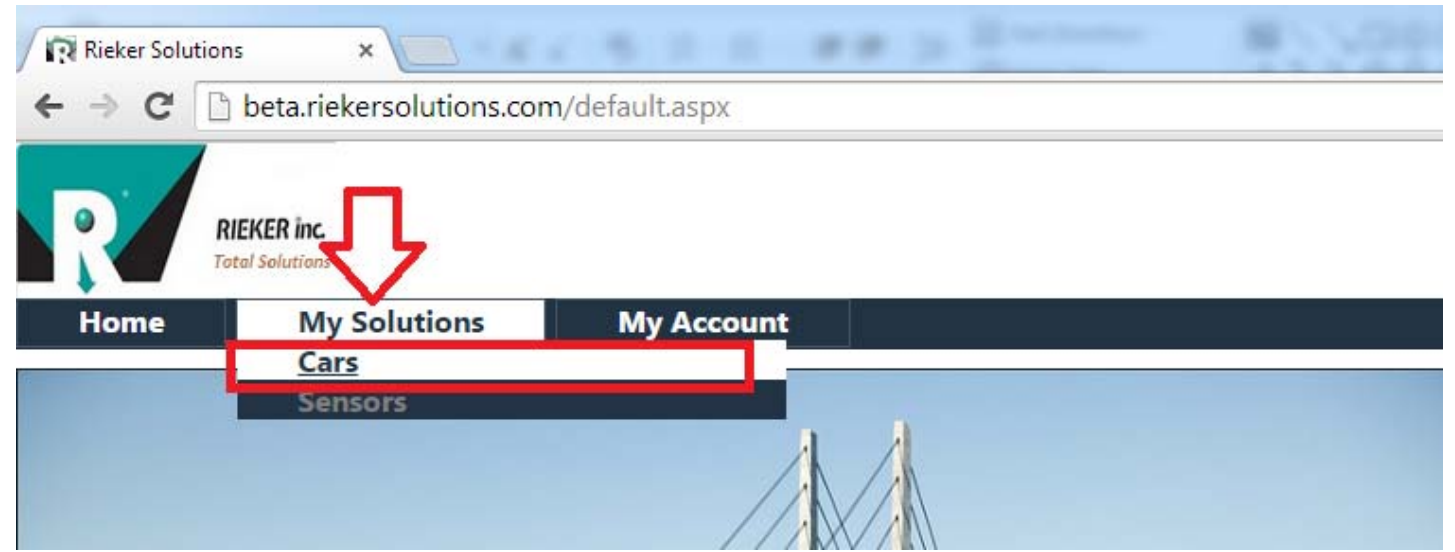

CARS™ Home Page

- •Data Sessions
- $\bullet$ Reversionary Data
- •• Mile Marker

•**Curves**   $\bullet$ Flags •Signs

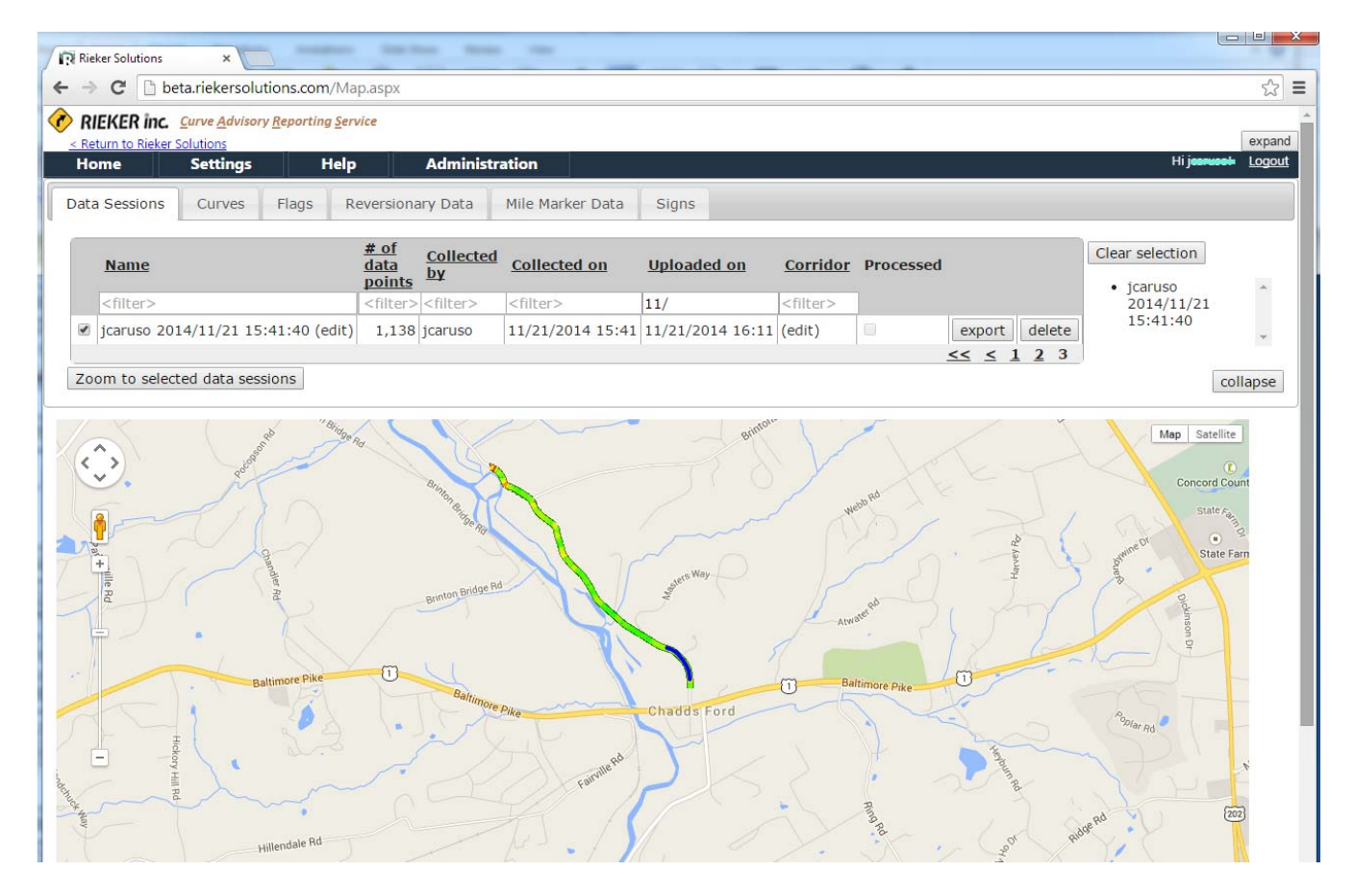

- $\bullet$ **• SELECT Data Sessions using check boxes**
- $\bullet$  "Zoom to Selected Data"
	- $\bullet$ View on Google™ Maps, use Pan and Zoom to review

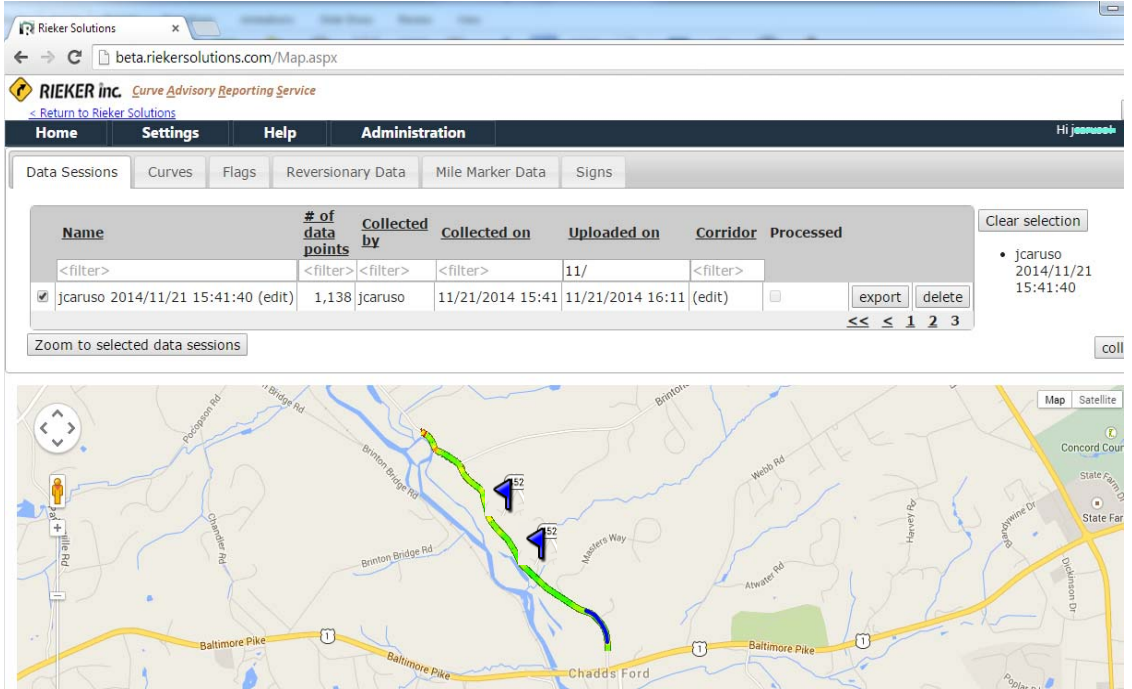

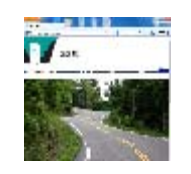

- $\bullet$ Data Session – Green
- $\bullet$ • Areas of interest – Shaded Yellow to Red
- $\bullet$ Curves – Blue
- $\bullet$  Flagged Spot – Blue Flag

- • Zoom into an "Area of Interest"
	- •Yellow – Red shading indicate areas of interest
	- •High Zoom levels, each data point appears as <sup>a</sup> green dot
- •• Select Curve Tab to Identify and Save a New Curve
	- •Cast a "net" around the points to be used in the analysis
	- •First click selects the net's center, second click to choose radius
	- •Adjust the net so that data points optimize PC and PT
	- •Nudge the PC and PT to maximize the "fit" of each pass
- •• Save the Curve

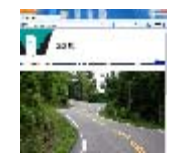

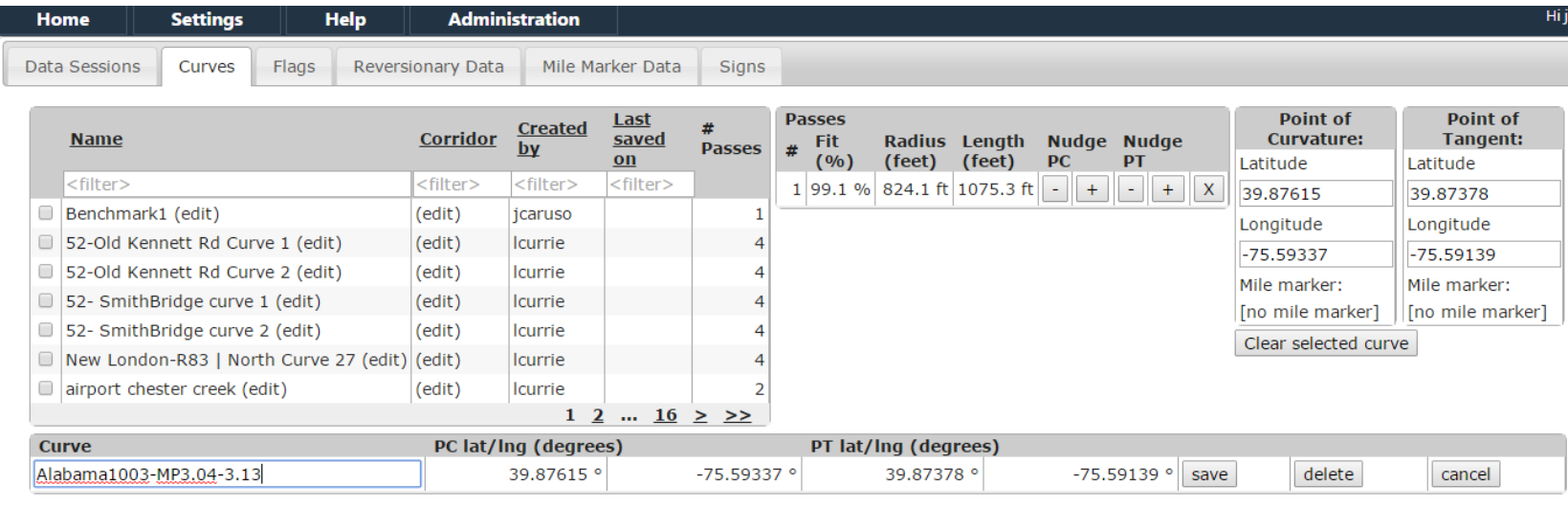

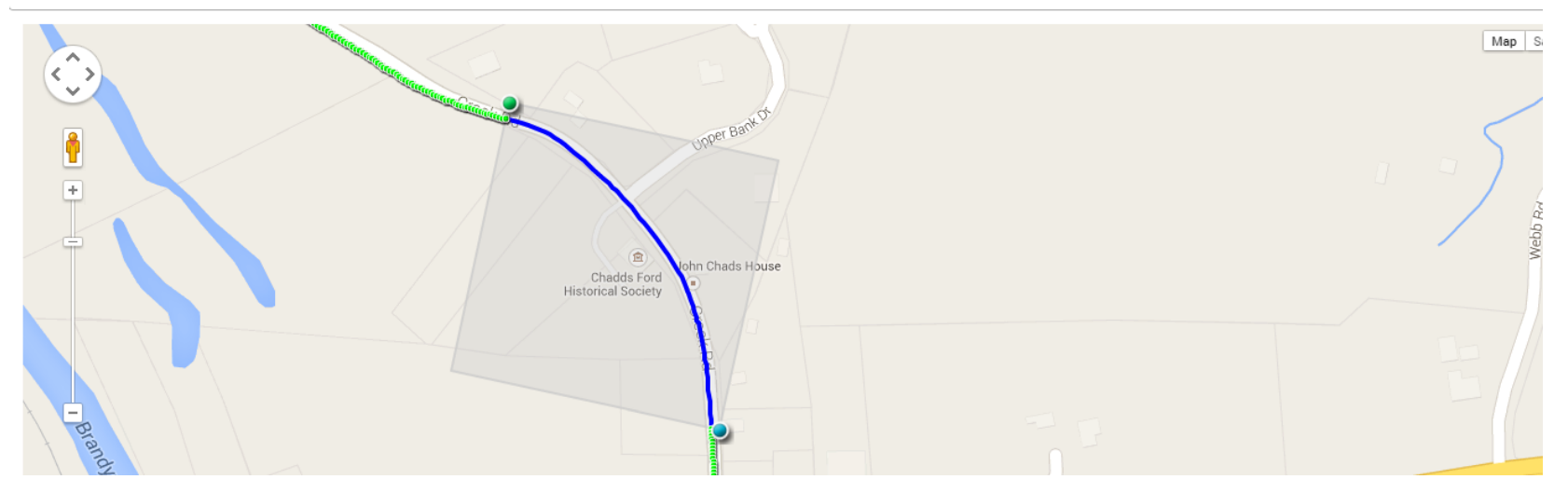

- •Curve data is modeled as <sup>a</sup> smooth curve
- •Optimize the "Fit" between the raw data and the model
- • A fit of 96% or better will yield acceptable results
	- • Move the PC and PT so the curves ends just as the road becomes straight or tangent to the turn
	- •• Bad or curves with erratic data should be deleted
- $\bullet$  $\bullet$  It is important to include as many data points as possible before the fit starts to break down
	- • Selecting only <sup>a</sup> few points to get 100% fit will not yield accurate results

The information and material presented may not be published, broadcast, rewritten, or redistributed without the expressed written consent of Rieker $^*$ Inc. The content presented is provided for informational purposes only and subject to change. ©2002-2014 Rieker® Inc. All Rights Reserved.

# CARS™ Portal – View Curve Report

Report Screen

- •• Select the Curve from the Curve Tab
- •• Click View Report

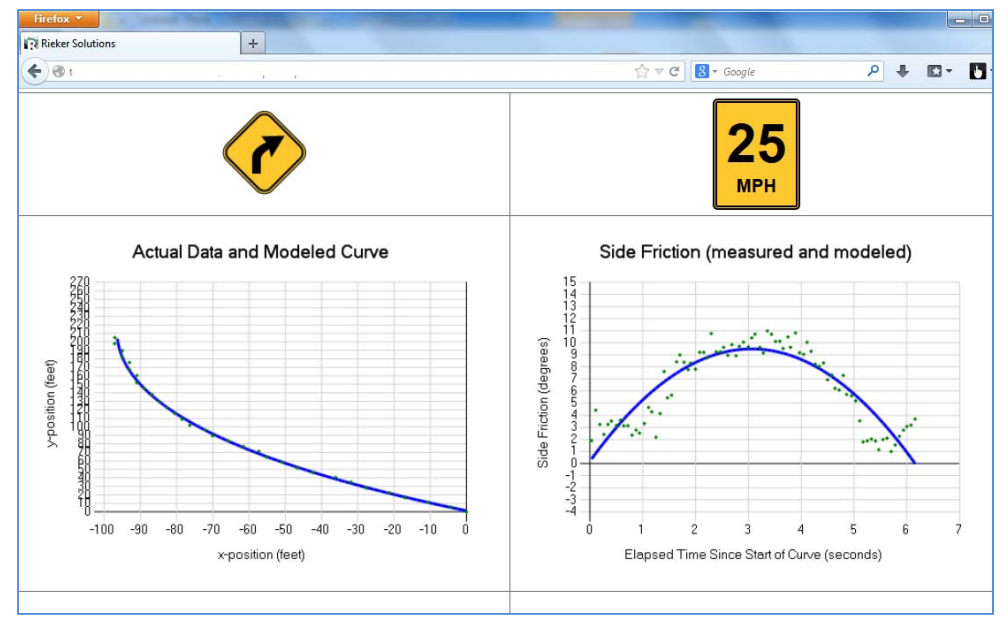

- •Adjust limits for local standards
- •Export Report Data
- •**•** Delete Passes

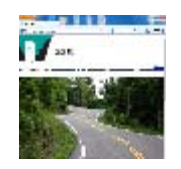

#### CARS™ Portal – Reversionary Data Reports

#### Reversionary Data

- $\bullet$ • Select two data sessions
	- •same curve
	- •**•** same direction
- $\bullet$ **•** Enter Curve Name and Save
- $\bullet$ • Delete Curves
- $\bullet$  $\bullet$  Print PDF report

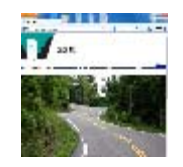

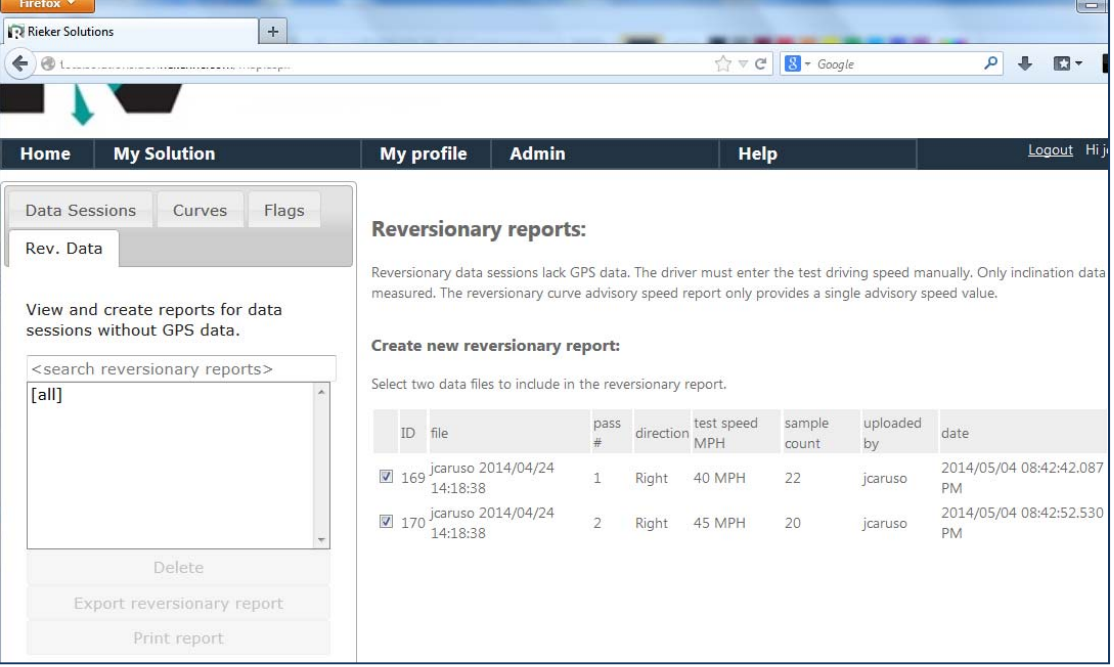

## CARS™ Portal – Reversionary Data Reports

#### Reversionary Reports Screen

- •Adjust limits for local standards
- •• Review Analysis
- •Export Data

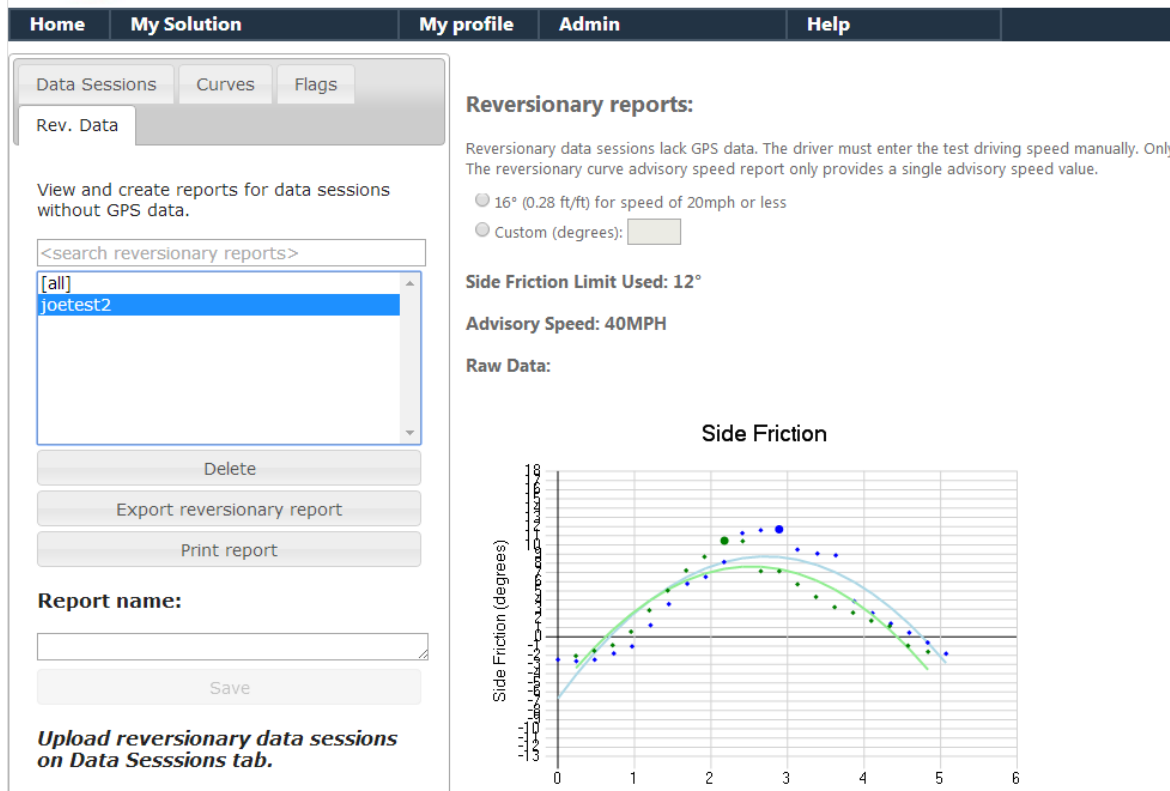

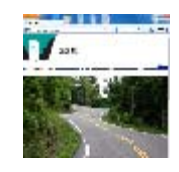

# CARS™ Training Summary

•Key Take Aways

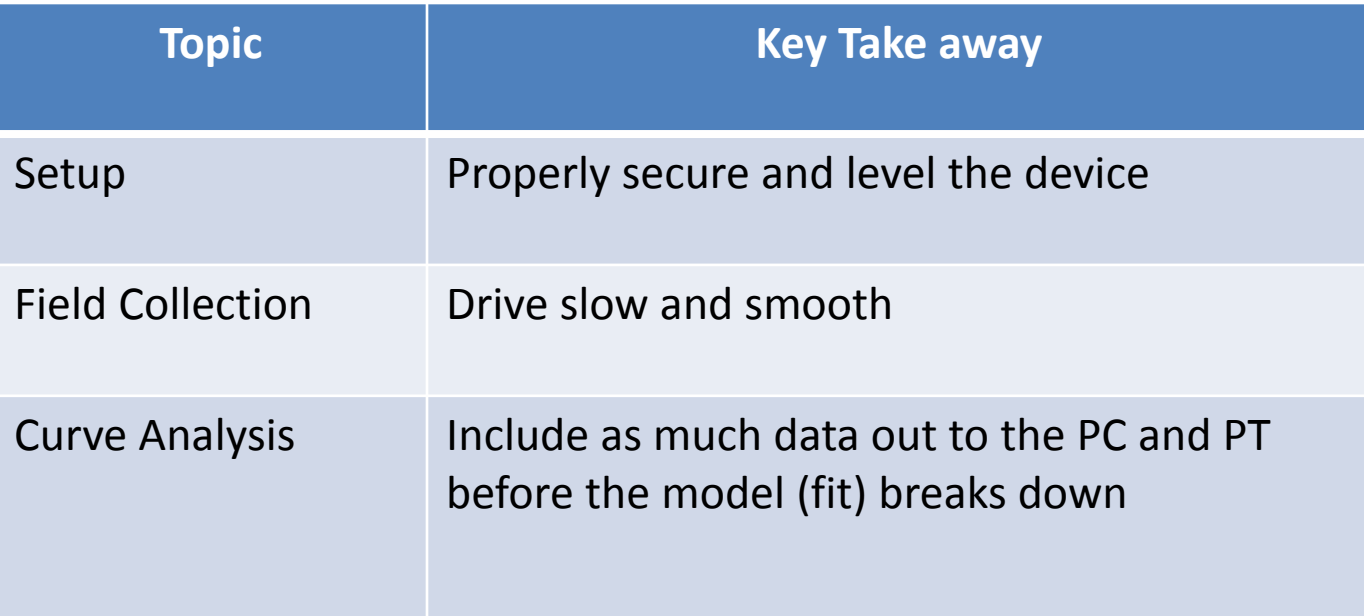

CARS™ Total Solution for Curve Analysis and Reporting

# Questions?

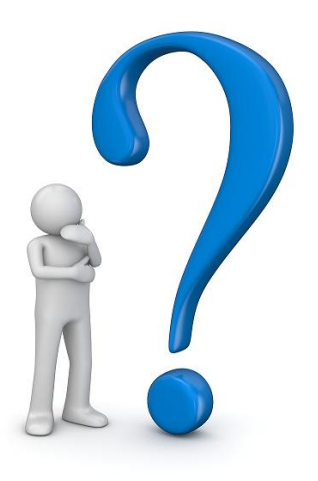

# CARS™ Total Solution for Curve Analysis and Reporting

*The CARS™ Total Solution allows you to drive miles of road without stopping, at any speed, and capture all the data you need with <sup>a</sup> single pass in each directions*

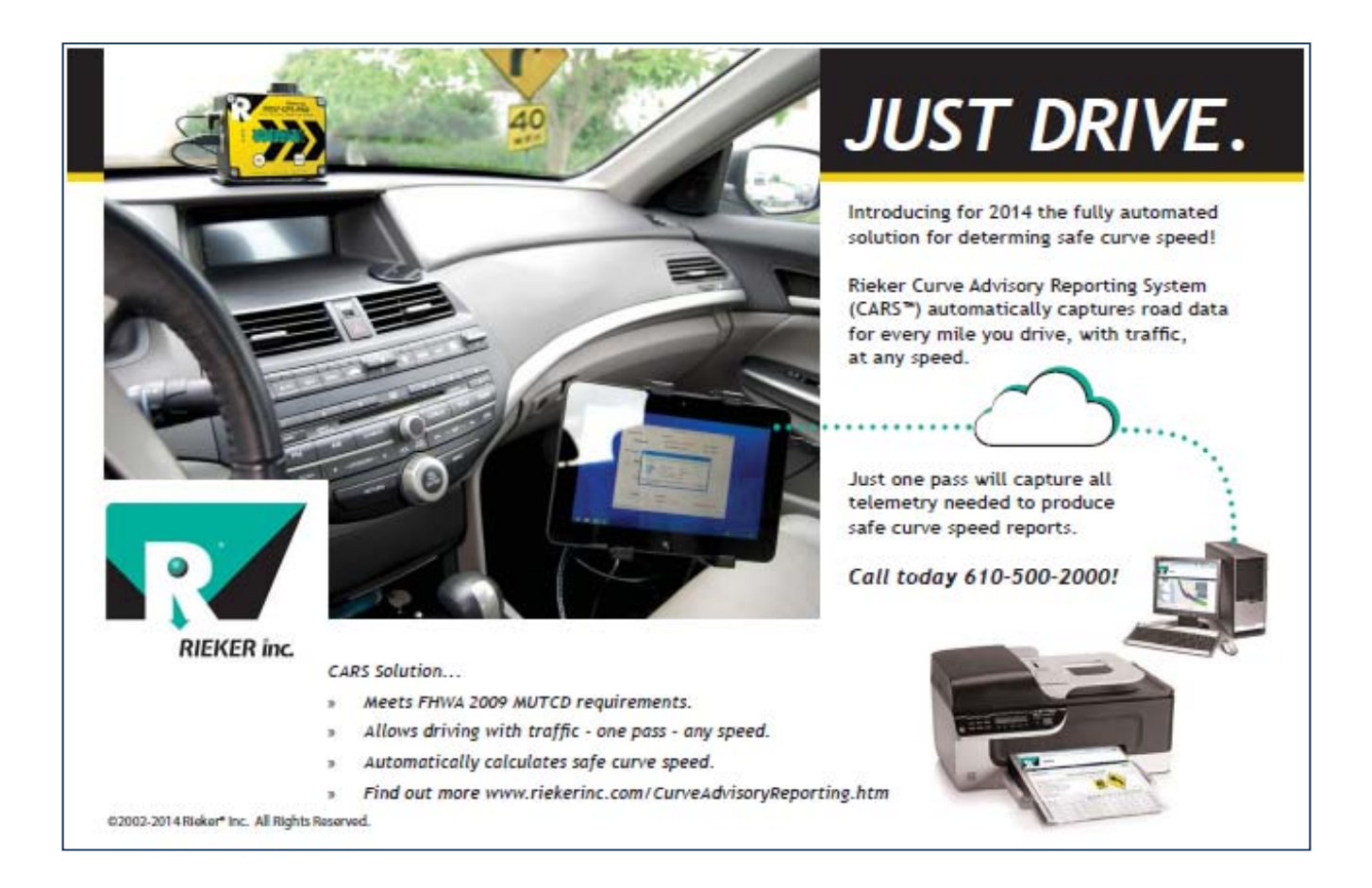